United States Department of Commerce National Oceanic and Atmospheric Administration

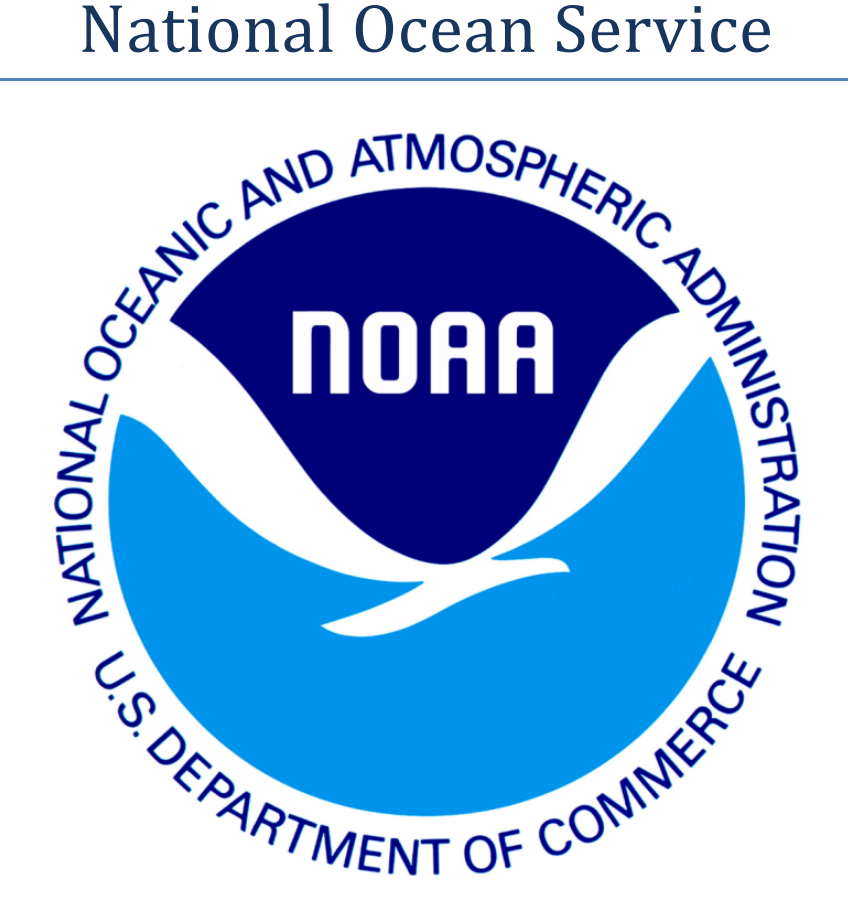

# Center for Operational Oceanographic Products and Services (CO-OPS)

eSite User's Guide

September 23, 2013

# **Table of Contents**

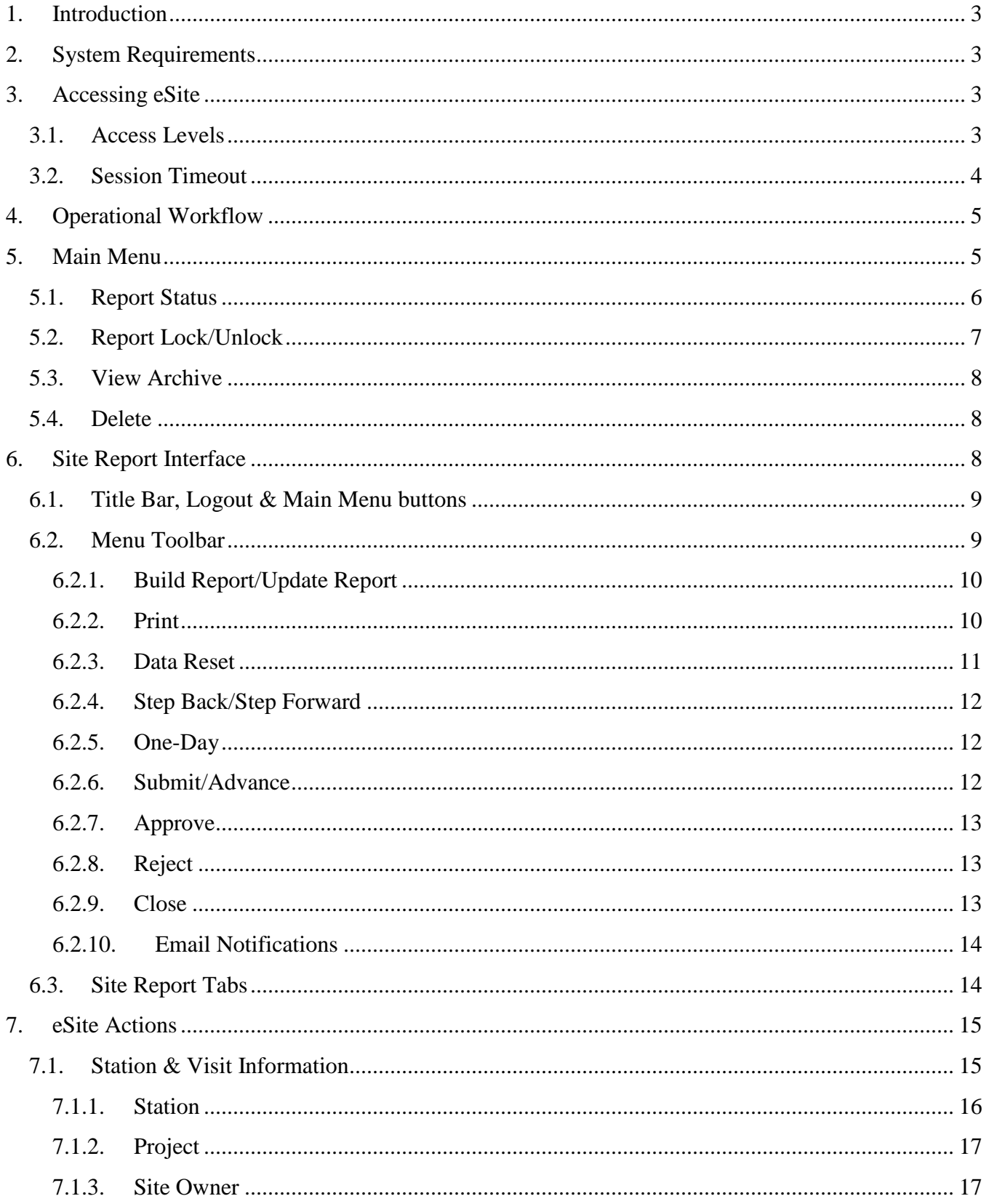

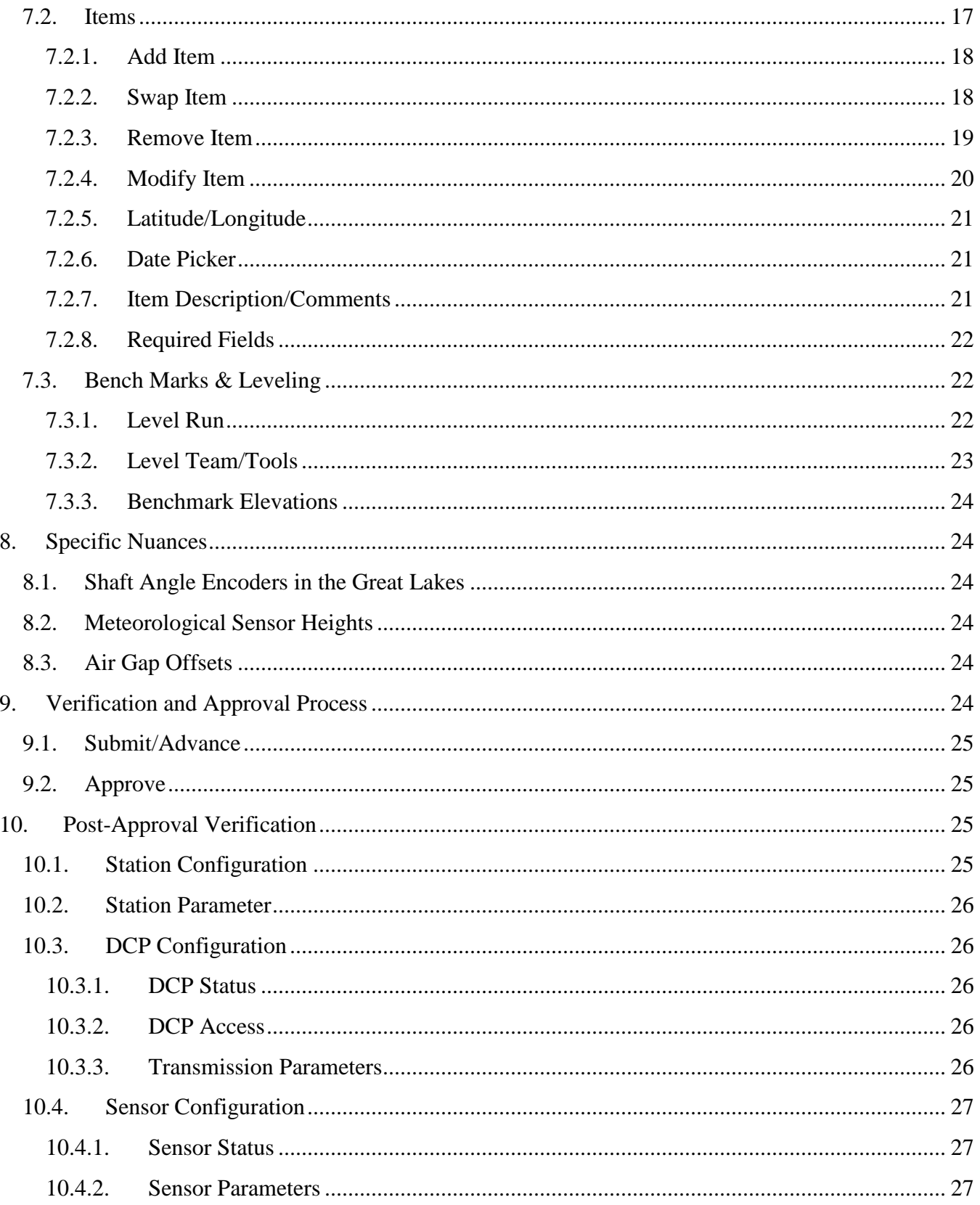

# <span id="page-3-0"></span>**1. Introduction**

This document provides instruction for accessing, navigating and using eSite. eSite is a web-based interface through which station and instrumentation metadata for CO-OPS water level and meteorological observation systems can be entered, submitted, verified and recorded.

eSite allows users to record and update specific information describing the site, local contacts and sitespecific logistical considerations. Users are able to modify the metadata describing parts and accessories; remove parts and accessories; or add new or undocumented parts and accessories. The application will also allow event-driven information such as dive inspections; GPS observations; leveling team, equipment and measured elevations to be recorded and stored into the database.

All information saved via the eSite application is stored in tables unique to eSite. Therefore, a site report can be built incrementally, allowing the user to save data and return later to complete an eSite report. The data in the eSite Report database will not affect data in the production database until it has passed through the verification and approval process.

# <span id="page-3-1"></span>**2. System Requirements**

System requirements for using the eSite Report Application include:

- a) Access to the internet
- b) A valid CO-OPS Application username and password
- c) Access approval from the Configuration & Operational Engineering Team (COET)

Access to eSite is obtained by applying for an account using the CO-OPS Application Access Management Console located at [https://access.co-ops.nos.noaa.gov/am/login.do.](https://access.co-ops.nos.noaa.gov/am/login.do) NOAA employees and contractors with an "@noaa.gov" email address can login using their email address and password, and only need to apply for access to eSite. External users will set their own password, which must conform to the Department of Commerce password security requirements and must be changed every 60 days. See specific documentation on the Access Management Console for more details.

# <span id="page-3-2"></span>**3. Accessing eSite**

eSite can be accessed at the following URL: [https://access.co-ops.nos.noaa.gov/esite/login.jsp.](https://access.co-ops.nos.noaa.gov/esite/login.jsp) Any standard web browser can be used with eSite, but Google Chrome is preferred, particularly when the user intends to print a report.

# <span id="page-3-3"></span>**3.1. Access Levels**

Due to the wide range of changes that can be made to the database via eSite, functionality available to the user depends highly on the user's access level. These access levels are assigned and maintained by COET to ensure that personnel have the minimum level of access required to perform their duties. Access level functionality is cumulative, and each level is as follows:

**Visitor** The user is able to view and print reports; Visitor access will be provided to CO-OPS personnel and others on an as-needed basis.

**Submit** The user is able to build and submit a site report; Submit access will be provided to field personnel and active CO-OPS contractors' that are expected to be compiling maintenance documentation.

**Advance** The user is able to reject or advance submitted site reports to COET; Advance access will be provided to Regional Coordinators and Task Managers overseeing in-house and contracted maintenance events.

**Approve** The user is able to reject or approve advanced site reports, unlock reports, or delete reports in progress; Approve access is limited to COET personnel tasked with reviewing and approving maintenance documentation.

### <span id="page-4-0"></span>**3.2. Session Timeout**

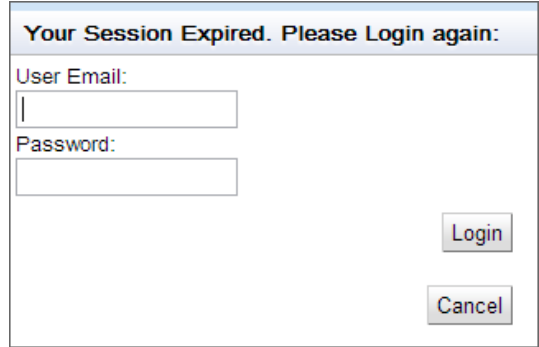

If the eSite interface is left open and idle for 30 minutes, the user's session will expire and any open reports will be locked, requiring the user to log back in. As long as the user continues to work in eSite, the session will lock. When a user is finished working in eSite, it is a recommended practice to close any open reports and log out of eSite, rather than just closing the browser window. This will ensure that reports are not locked, and can be accessed by other users.

# <span id="page-5-0"></span>**4. Operational Workflow**

<span id="page-5-1"></span>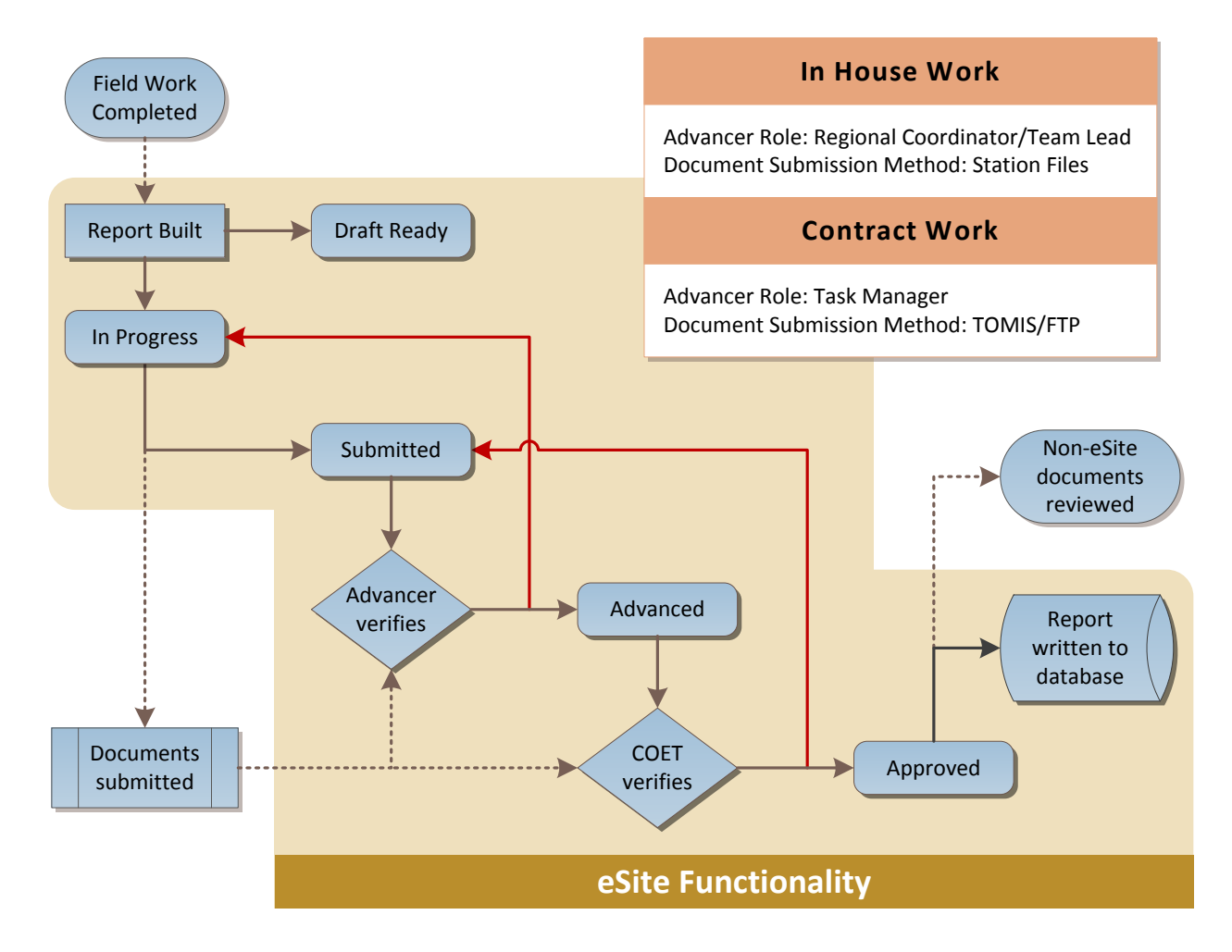

# **5. Main Menu**

After logging in, the user is presented with the main menu of eSite [\(Figure 1\)](#page-6-1). This menu, by default, displays a list of all existing eSite reports. The radio buttons can be used to filter the reports by status type (In Progress, Submitted, Advanced, etc.), or to show all station ID's configured in the database. The user can click on the column headers to sort by Station ID, Name, etc. in ascending or descending order and can page through the list using the arrow buttons at the bottom. The user can also search by Station ID or Name by typing into the search box beneath the radio buttons.

The user can open a site report in one of two ways: searching through the list as described above and double-clicking on the report, or typing the Station ID into the upper box and clicking the "Go" button.

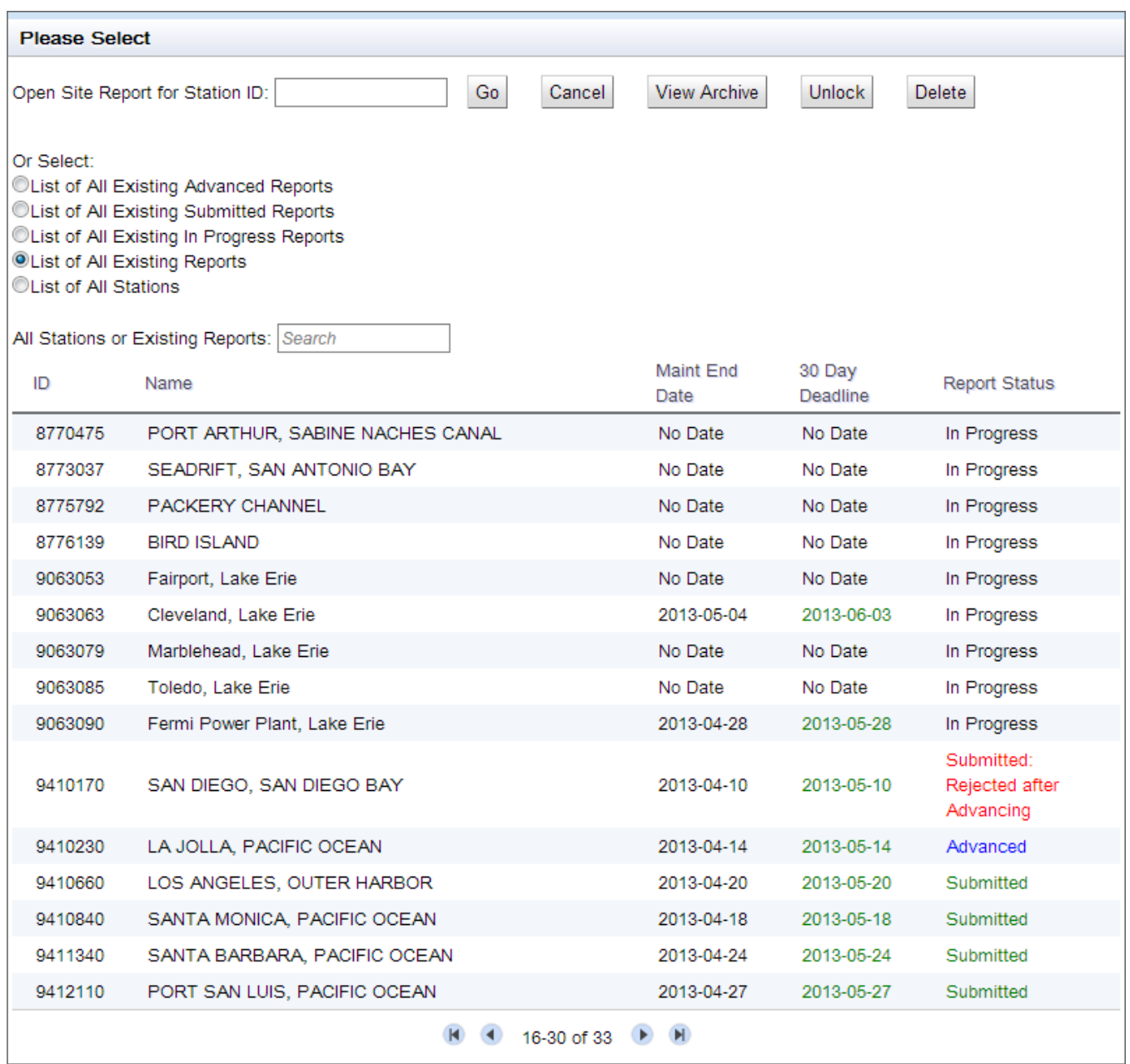

<span id="page-6-1"></span>**Figure 1 eSite Main Menu**

Finally, the buttons at the top can be used to view archived reports for a selected station, and unlock or delete existing reports. The unlock and delete features are only available for users with Approve access.

### <span id="page-6-0"></span>**5.1. Report Status**

The Report Status field indicates what stage an active site report is currently in.

#### **In Progress**

A user has successfully built a new site report and is currently working on it.

#### **Submitted**

The site report for a given station has been compiled and is ready to be reviewed by a user with Advance access. The report will be read-only for users with Visitor and Submit access.

#### **Advanced**

A site report for the given station has been reviewed and is ready for final verification and approval by a user with Approve access. The report will be read-only for all other users.

#### **In Progress: Rejected after Submitting**

A Submitted report was rejected by a user with Advance access for further revision.

#### **Submitted: Rejected after Advancing**

An Advanced report was rejected by a user with Approve access for further revision.

# <span id="page-7-0"></span>**5.2. Report Lock/Unlock**

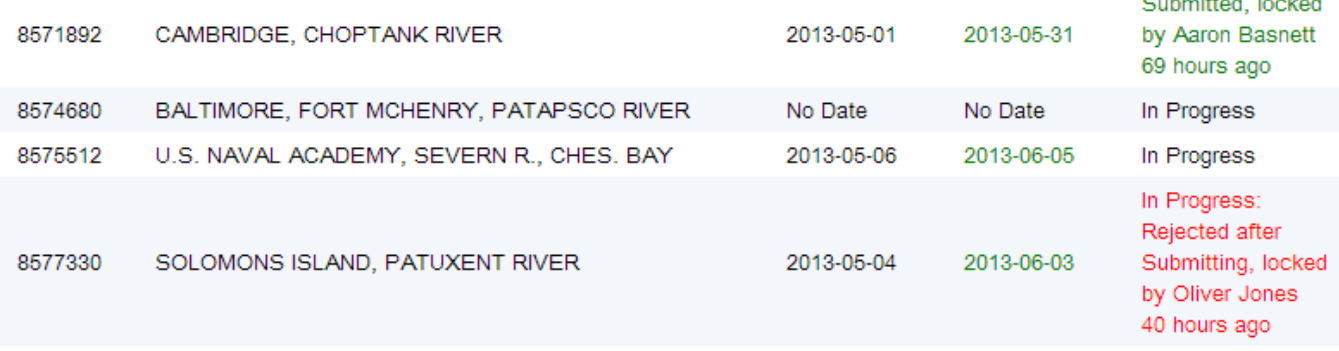

**Allen Marie Barrison** 

#### **Figure 2 Locked Reports**

In addition to the above statuses, users may also see text indicating that the report is locked. This occurs when a user has opened the report in eSite and is actively working on it, but a report may remain locked if the report was not closed properly and a user closed their browser. The length of time that has passed since the report was locked can be used as an indicator that this may have happened, but it is best to check with the user who locked the report before unlocking it.

The report unlock feature is only available to users with Approve level access. Please contact COET personnel to have a report unlocked as a last resort if you are unable to get in touch with the person who has locked the report. COET can be reached by email at [nos.coops.oetteam@noaa.gov.](mailto:nos.coops.oetteam@noaa.gov)

# <span id="page-8-0"></span>**5.3. View Archive**

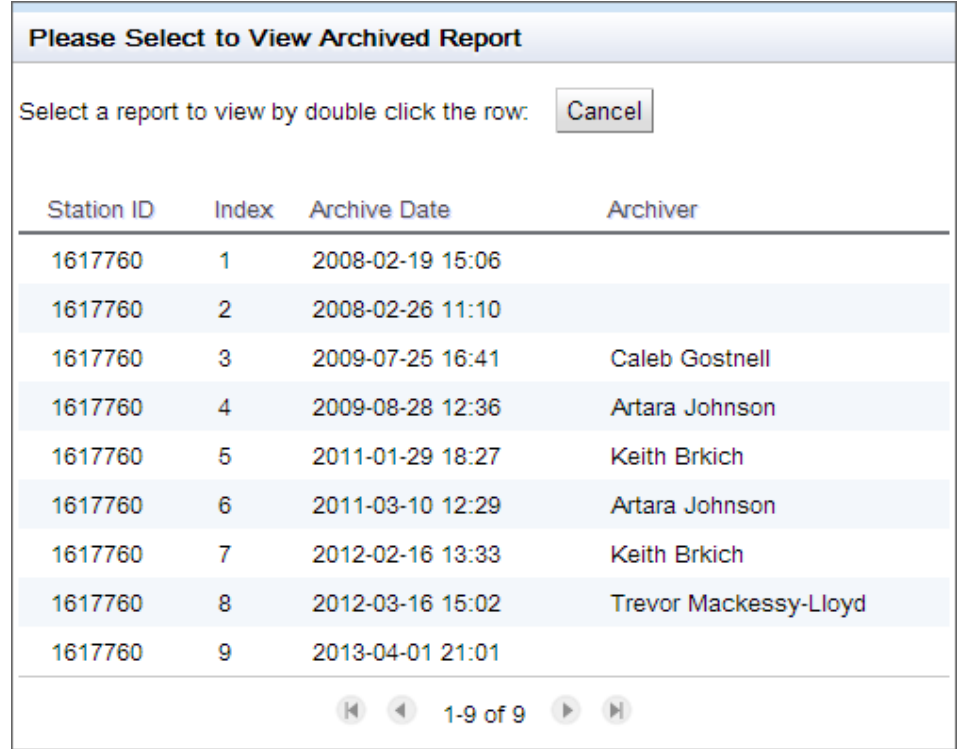

Once a report has been Approved, it is then archived for future reference. Archived reports can be viewed by entering the station ID on the Main Menu, as if opening the report, but instead of clicking "Go", click "View Archive". This brings up the menu shown above.

All archived reports for the queried station are displayed, as well as the date each report was archived and who archived the report. eSite also archives the initial version of each report, when Build Report is clicked, so the user is able to see what changes were made in each eSite report that is ingested.

# <span id="page-8-1"></span>**5.4. Delete**

If, for any reason, a report should need to be deleted, this functionality has been made available to users with the Approve access level. An Approver who needs to delete a report may do so by typing in the station ID on the Main Menu and clicking the "Delete" button. A prompt will appear asking the user to confirm that the report should be deleted.

With the addition of the Data Reset function described below, the need to delete entire reports from eSite should be drastically reduced. This function should only be used as a last resort option.

# <span id="page-8-2"></span>**6. Site Report Interface**

Once a user has opened a site report, eSite will load the report, providing visual feedback on the loading process. The user will then interact with the report through two components of the site report interface.

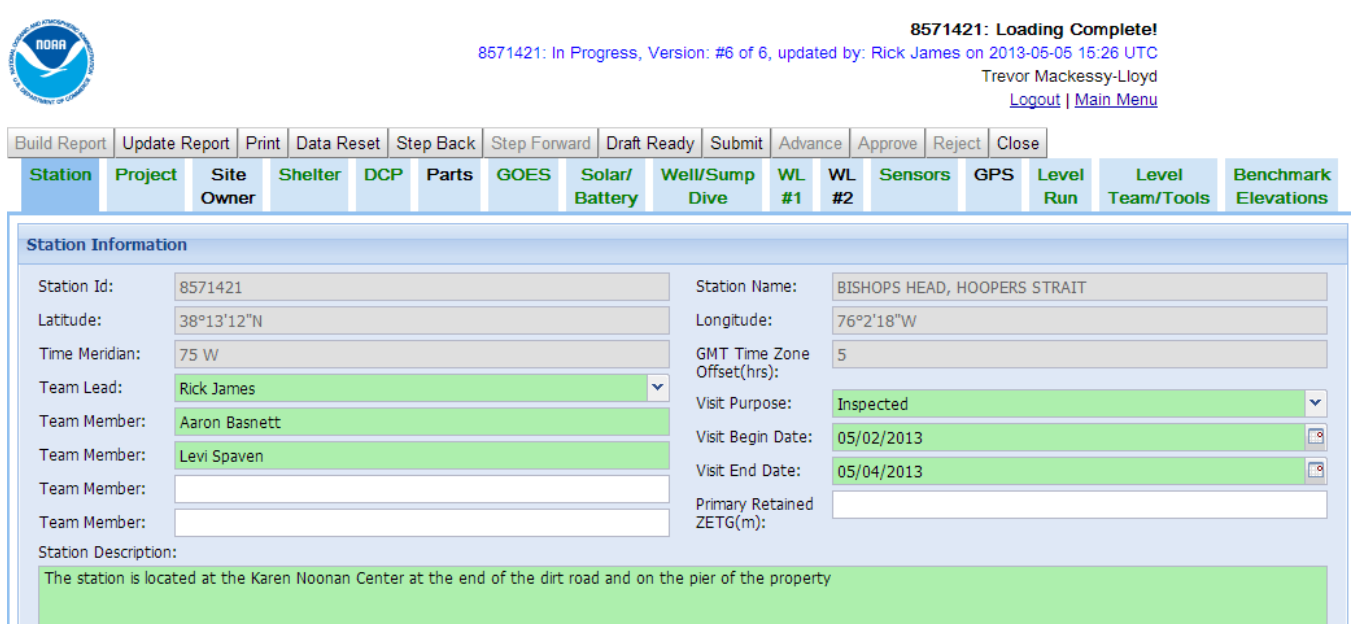

# <span id="page-9-0"></span>**6.1. Title Bar, Logout & Main Menu buttons**

The title bar (shown below) displays a variety of useful information about the eSite report. The top row indicates the current status of the report as it is being loaded. While the report is being loaded, the entire interface will be greyed out and the user will be unable to interact with the eSite report.

Once the report has been loaded, the second row (in blue) will display the current status of the report, the reports version number, and details on who previously updated the report and when that occurred. The title bar also displays the name of the user who is currently logged into eSite.

```
8571421: Loading Complete!
8571421: In Progress, Version: #6 of 6, updated by: Rick James on 2013-05-05 15:26 UTC
                                                             Trevor Mackessy-Lloyd
                                                                 Logout | Main Menu
```
At the bottom of the title bar are the Logout and Main Menu options.

The Logout option will close the active eSite report and log the user out of the eSite interface. If any changes have been made to the active eSite report, eSite will prompt the user to save the report before it is closed.

Clicking on the Main Menu option will close the active eSite report and reopen the main menu. The user will again be prompted to save any unsaved changes before the report is closed.

# <span id="page-9-1"></span>**6.2. Menu Toolbar**

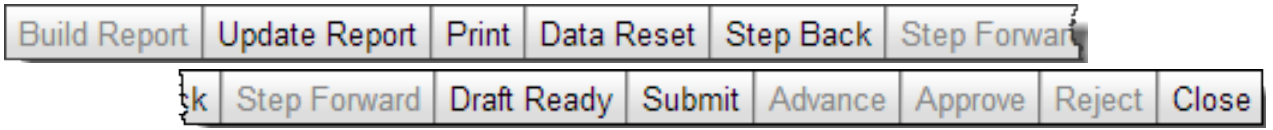

The buttons above the site report are used to manage the status of the site report itself. Functionality of the buttons on the menu toolbar is as follows:

#### <span id="page-10-0"></span>**6.2.1. Build Report/Update Report**

The Build Report and Update Report buttons both save the current version of the site report. Build is used to save the first version of the report after it is opened, while Update is used to save subsequent versions. Note that changes to the report can be made before it is built and saved in the initial version. It is recommended to build a new report prior to making any changes.

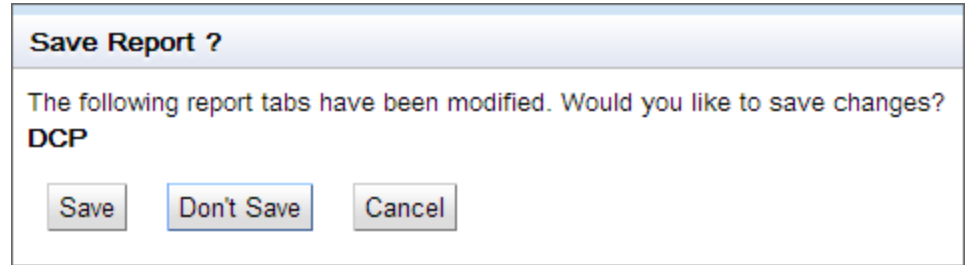

When a report is saved, a popup notification will inform you of the modifications made to the report that will be saved. Each saved version can be recalled using the Step Back/Step Forward functionality described below.

#### <span id="page-10-1"></span>**6.2.2. Print**

The Print button compiles a printable version of the eSite report using the browsers printing functionality. A window will pop up allowing the user to select specific tabs for printing, allowing part of the eSite report to be printed rather than always printing the entire report. This is useful for printing only the tabs with updated information on them.

For example, GPS information is not entered into every eSite report. This function allows the user to print the report while omitting a blank page where the GPS information would appear.

It is advised that the user save the eSite report to PDF, in order to ensure the colors are rendered properly.

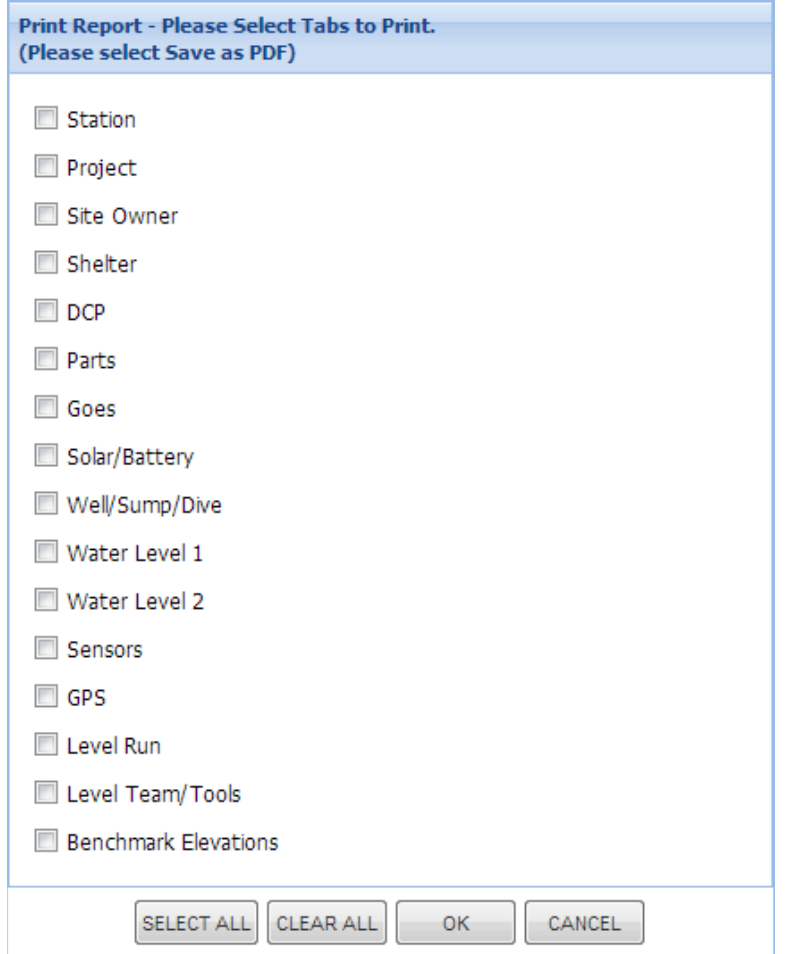

#### <span id="page-11-0"></span>**6.2.3. Data Reset**

The Data Reset button clears all data on the selected tab(s) and refreshes the information presented on the tab based on the current database configuration. This is useful if changes to the database are made through DPAS PowerBuilder and the eSite report becomes out of sync with the database. Data Reset allows the user to refresh a specific tab, reloading the information on that tab with the current configuration in the database, without altering any other tab in the eSite report.

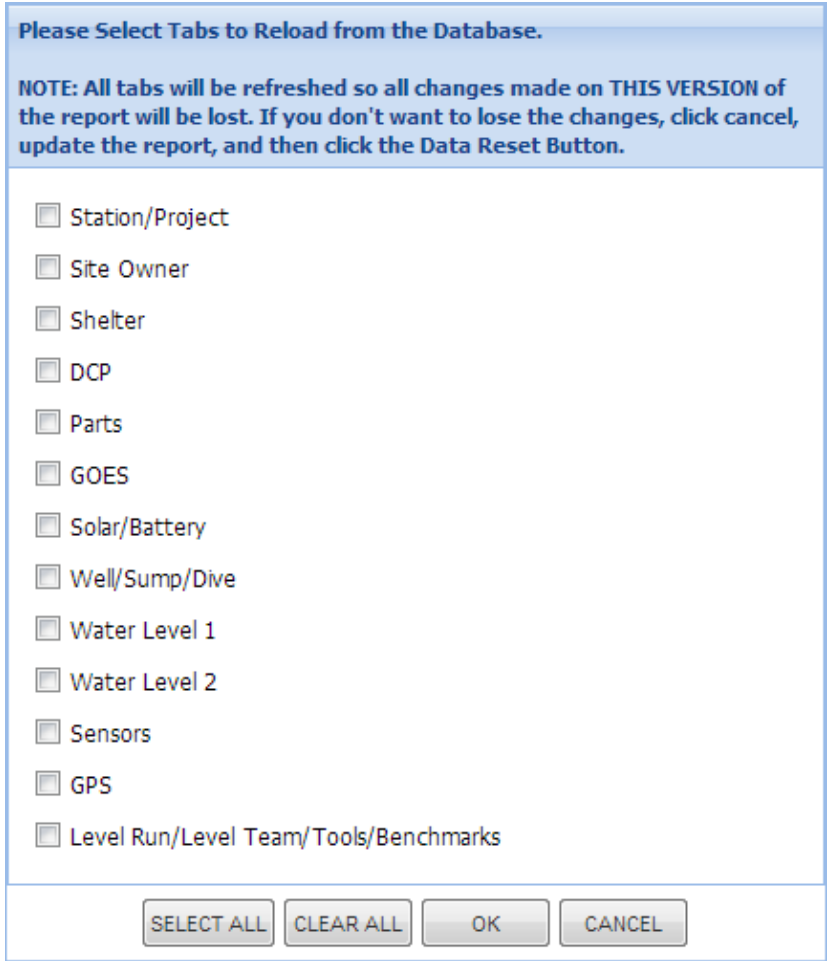

#### <span id="page-12-0"></span>**6.2.4. Step Back/Step Forward**

The Step Back and Step Forward buttons are used to navigate between saved versions of the report.

#### <span id="page-12-1"></span>**6.2.5. One-Day**

The One-Day button sends the one-day report notification email to COET. The One-Day report is a required submission that contains critical information describing changes at the station that must be applied immediately, and cannot wait for the full documentation to be submitted. One piece of critical information that is needed in the One-Day site report by COET would be any changes in the sensor and/or datum offsets that result in a shift of +/- 0.006 meters. For a full discussion of the One-Day site report, please refer to the most recent version of the CO-OPS Specifications and Deliverables for Installation, Operation and Removal of Water Level Stations.

#### <span id="page-12-2"></span>**6.2.6. Submit/Advance**

Each of these buttons is used to advance the eSite report through various phases of the documentation submission workflow. Upon clicking either the Submit or Advance button, eSite runs a low-level validation on all of the data contained in the report and changes the report status to "Submitted" or "Advanced". An email notification is then sent out alerting of the status change (See the section below

for more information on Email Notifications). If the automated report validation fails for any reason, the user will be prompted with information describing which tabs are missing required information, and those tabs will be highlighted red.

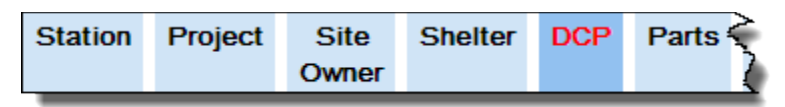

#### <span id="page-13-0"></span>**6.2.7. Approve**

When clicking the Approve button, eSite performs a rigorous validation process and updates the database using the information captured in the site report, then sends out an email notification to a predetermined set of recipients alerting them that the report has been approved and ingested (See the section below for information on Email Notifications). If there is an error in the validation, or if eSite fails to write the metadata to the database, any changes to the database will be rolled back and the user will be notified of any problems in a prompt. These problems can usually be identified and corrected by performing a Data Reset on the tab with the erroneous data and rebuilding that portion of the report.

#### <span id="page-13-1"></span>**6.2.8. Reject**

If an Advancer or Approver finds any errors in the report that need to be corrected, clicking Reject will change the report status to either "In Progress: Rejected after Submitting" or "Submitted: Rejected after Advancing", depending on where in the process the report was rejected. An email notification will be sent to the user that Submitted or Advanced the report, informing them that the report has been rejected and requires revision.

#### <span id="page-13-2"></span>**6.2.9. Close**

Closes and unlocks the report. eSite users should make sure to close all reports with the Close button before logging out and closing the window to avoid reports being locked unnecessarily.

#### <span id="page-14-0"></span>**6.2.10. Email Notifications**

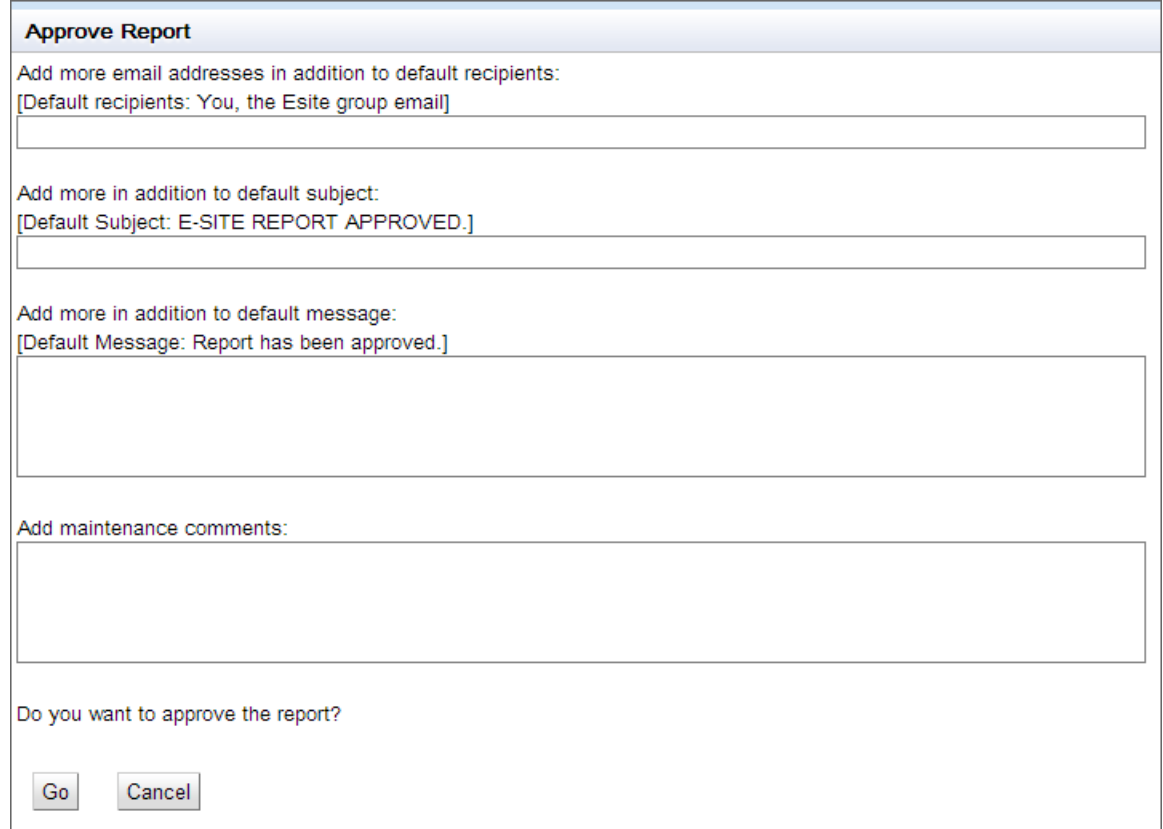

By default, eSite sends out email notifications to both the user Submitting/Advancing/etc. the report, as well as the group email [nos.cooops.esiteverfiers@noaa.gov.](mailto:nos.cooops.esiteverfiers@noaa.gov) This group is made up of the members of COET, as well as a number of other CO-OPS personnel that need to be informed when documentation is approved.

The user is able to modify the email by adding additional recipients to the distribution list, adding more details to the subject line, or adding additional comments to the body of the email message. Contractors making use of the eSite interface to submit station documentation may be required to include additional recipients, such as the Contracting Officer's Representative, the Task Manager and others involved in the administration of CO-OPS contracts.

For the Approve Email Notification, an additional text box is available, allowing the Approver to input any comments to be included as part of the maintenance event in the database. This box should be used to provide a general overview of the tasks accomplished in the maintenance event, such as sensor modifications, dives, GPS observations or levels that were performed.

# <span id="page-14-1"></span>**6.3. Site Report Tabs**

All information contained within each site report is split across 16 different tabs, as follows:

![](_page_15_Picture_128.jpeg)

Each tab provides a specific set of related information describing one aspect of the station. More details on the interaction with each tab is described in greater detail in Section [7.](#page-15-0)

#### **Station**

Displays and records basic information regarding the station and site visit.

### **Project**

Displays the current station specific project instructions and provides a location for field crews to record future work needed at the station.

#### **Site Owner**

Records and displays the name & address of facility, facility owner and local contact.

#### **Shelter, DCP, Part, GOES, Solar/Battery, WL #1, WL #2, Sensors**

Records and displays detailed information regarding items specific to each tab. The WL #1 tab includes information for Acoustic and SAE water level sensors, while WL #2 includes information for pressure and microwave sensors.

#### **Well/Sump/Dive**

Records and displays detailed information regarding items specific to the Well or Sump, as well as an area to record the details on dives performed. Users should not add a dive if no dive has been performed.

### **GPS**

Records the details of any GPS observation sessions performed.

### **Level Run, Level Team/Tools, Benchmark Elevations**

Records the details of any leveling performed. Only one level run can be recorded per eSite report.

# <span id="page-15-0"></span>**7. eSite Actions**

# <span id="page-15-1"></span>**7.1. Station & Visit Information**

The Station, Project and Site Owner tabs contain information relating to the station as a whole and the specific site visit that the report describes. Each tab is discussed below.

#### <span id="page-16-0"></span>**7.1.1. Station**

The Station tab has three main areas describing the station and purpose for the visit.

![](_page_16_Picture_139.jpeg)

At the very top of the Station tab, six fields are greyed out and locked. These fields show the station ID & name, location, time meridian and time zone. If any of the information displayed in these fields is incorrect, first verify that the correct report has been loaded and then contact COET with information describing the discrepancy.

Below this section are a number of fields used for describing the Visit Purpose, Begin and End Dates, and who made up the field crew that performed the maintenance. Usage of the different Visit Purposes is described below:

**Establish:** Describes the installation of a new station, or the reoccupation of a historical site that was not actively in use.

**Inspected:** Describes a routine Annual Inspection trip or other routine maintenance event

**Repaired:** Describes an Emergency Maintenance trip

**Remove:** Describes the complete removal of a station

**Remote Update:** Describes a remotely executed update of software

The bottom section of the Station tab is comprised of four large text boxes. Each of these text boxes provides a different kind of information regarding the station as a whole. Please note that none of these boxes have a character limit in place, so any amount of information can be stored here.

**Station Description:** Used to describe the purpose, history, funding, etc. of the station. This box is greyed out and locked. Contact COET if a user believes information in this box is inaccurate.

**To Reach:** Provides detailed directions for how to get to the specific location of the station. The specific format to be used when entering information in this box is described in SOP 3.2.3.3 (C2) [User's Guide for Writing To Reach Statements and Bench Mark Descriptions.](http://tidesandcurrents.noaa.gov/fieldlibrary/ViewDoc?d=11)

**Station Information:** Stores a variety of historic (or other) information that does not have a logical place to be stored. Also used for keeping track of recurring issues, like checking a bracket annually, noting how local construction could impact station operations, etc.

**Station Logistics:** Notes specific issues that need to be considered when planning a site visit. This box typically contains additional phone numbers and contacts, diving information, notes regarding leveling and other local issues that can impact station maintenance.

#### <span id="page-17-0"></span>**7.1.2. Project**

The Project tab has two large text boxes, also without any character limit.

The first text box, Project Instructions, is used to display information regarding the station-specific Annual Project Instructions that are required for the next Annual Inspection. As the specific requirements are completed in the field, users typically modify this text box to mark requirements "COMPLETED" or "INCOMPLETE", adding additional information of each as necessary.

The second text box, Future Work, is used for the field crew to submit comments on requirements that should be added to the next year's Annual Project Instructions.

#### <span id="page-17-1"></span>**7.1.3. Site Owner**

The Site Owner tab contains a variety of information describing the facility, facility owner and local contact.

# <span id="page-17-2"></span>**7.2. Items**

![](_page_17_Picture_96.jpeg)

Information about various parts and components of a station is organized into Items. Each Item is associated with a unique Item Number in the database, and represents a distinct component. Items are added, swapped and removed, and sometimes are slightly modified. Information contained in this section applies to the Shelter, DCP, Parts, GOES, Solar/Battery, Well/Sump/Dive, WL #1, WL #2 Sensors and GPS tabs. Interacting with Items is described in detail below.

#### <span id="page-18-0"></span>**7.2.1. Add Item**

![](_page_18_Figure_1.jpeg)

Click the Add Sensor button to add a new Sensor panel.

The Add Item function is used when a sensor, part or other component is newly installed at the station. At the very top of each tab with Items, there is an "Add xxxx" button. In some instances, there is also a drop-down menu with a list of different categories of Items. For example, the Sensors tab has a dropdown allowing the user to specify what type of sensor is being added to the station.

Once the "Add xxxx" button is clicked, a new Item will appear below. The user should fill out as much information on the Item as possible. Any field that is highlighted with a red border is a required field and must be completed before the report can be Draft Ready, Submitted, Advanced or Approved.

![](_page_18_Picture_88.jpeg)

Most Items have an Item Type. Selecting the Item Type will automatically populate the Manufacturer and Model fields. If a specific Item Type does not appear in the drop-down list, users should contact COET describing the Item that seems to be missing so that it can be added to the database and be made available for use with eSite.

If an Item is added by mistake, clicking the "Remove" button will delete the erroneous Item from the report entirely.

#### <span id="page-18-1"></span>**7.2.2. Swap Item**

![](_page_18_Picture_89.jpeg)

The Swap Item function is used when a sensor, part or other component is replaced with an equivalent component in the same site visit. A good example of this is swapping an Aquatrak Transducer. When this occurs, the sensor is not being removed or installed, and will be put back into operation once the maintenance is complete. All that is happening is that the physical component is being replaced in kind.

In order to make it intuitive to Swap an Item, a distinct "Swap" button has been placed in the top right corner of each Item panel in the eSite report. When the "Swap" button is clicked, a prompt will appear asking for a removal date. This date will be used as both the remove date for the old Item, as well as the install date for the new Item.

![](_page_19_Picture_68.jpeg)

The Swap Item function will automatically remove the existing Item and add a "Swapped" item of the same type to the eSite report. The Swapped Item will be assigned to the same DCP, and in the case of sensors will be assigned to the same Sensor ID. These fields will be greyed out and cannot be modified. The Item Type, Latitude and Longitude and some additional information describing the removed Item will be copied over to the Swapped Item, but these values can be modified if necessary.

![](_page_19_Picture_69.jpeg)

#### <span id="page-19-0"></span>**7.2.3. Remove Item**

![](_page_19_Picture_70.jpeg)

The Remove Item function is used when an item is completely removed from the station without being replaced. Clicking the Remove Item button (which is adjacent to the swap button on an Item) will cause a removal date prompt to appear, as is shown above.

When a DCP is removed, any Item in the Parts, WL #1, WL #2 or Sensors tabs will be automatically removed. This is noted in the Remove DCP prompt as a reminder, and an additional window will pop up confirming that all Items related to the removed DCP were also removed.

![](_page_20_Picture_55.jpeg)

Upon removal, eSite will lock all of the Item's fields and give them a red background, as well as displaying the word "Removed" in red, as shown below.

![](_page_20_Picture_56.jpeg)

#### <span id="page-20-0"></span>**7.2.4. Modify Item**

Any Item currently installed at the station can be modified to update specific information. When a report is Built, Items are loaded from the database with a number of fields greyed out and locked. These fields, like the DCP #, Sensor ID, Serial # and others, cannot be modified without performing a Swap.

All fields that are not locked can be updated with new information. Once new information has been entered, any field that has been modified will be highlighted green.

![](_page_20_Picture_57.jpeg)

#### <span id="page-21-0"></span>**7.2.5. Latitude/Longitude**

![](_page_21_Picture_127.jpeg)

The Latitude and Longitude of Items, where required, is entered via a pop-up window allowing entry in the Degrees, Minutes, Seconds format. Double-clicking on either the Latitude or Longitude field for an Item will bring up the window. All Latitude and Longitude values should be entered using tenths of a second.

#### <span id="page-21-1"></span>**7.2.6. Date Picker**

![](_page_21_Picture_4.jpeg)

The Date Picker can be used to select dates by clicking on the calendar logo next to the date field. This provides an intuitive way to enter dates. Alternatively, the user can type the date in by hand, but all dates must follow the mm/dd/yyyy format.

#### <span id="page-21-2"></span>**7.2.7. Item Description/Comments**

Each Item in the report has an associated Description or Comments field. These fields are used for entering miscellaneous information that is not captured in a specific field elsewhere. With the exception of fields on the Station and Project tabs, all Description and Comments fields are limited to 256 characters. If the user enters more than 256 characters in a character limited field, a prompt will appear notifying the user that the character limit has been exceeded, and the text will be truncated to 256 characters.

All Item Description/Comments fields should be used to briefly describe any pertinent information related to the current site visit. These fields should not be used to store large amounts of logistical information that is used on a recurring basis.

![](_page_22_Picture_68.jpeg)

#### <span id="page-22-0"></span>**7.2.8. Required Fields**

As previously mentioned, there are a number of required fields on various Items in the eSite report. These fields are highlighted in red, as shown above. While the eSite report can be saved without completing these fields, the Submit, Advance and Approve functions cannot be performed until these fields are filled out. Incomplete required fields do not prevent the submission of the Draft Ready report.

# <span id="page-22-1"></span>**7.3. Bench Marks & Leveling**

Information for leveling is contained in three separate tabs:

#### <span id="page-22-2"></span>**7.3.1. Level Run**

The Level Run tab is used to input all of the information describing the level run itself. The user should populate the fields on this tab based on the information contained within the leveling abstract generated from Translev.

![](_page_22_Picture_69.jpeg)

#### *PBM Designation Sync*

When the report is built, eSite pre-populates the PBM Designation based off the PBM that is currently configured in the database. It is a good policy to verify that the PBM shown in eSite is correct, particularly if a PBM change was discussed in the pre-trip meeting. If the PBM shown is incorrect, COET will be unable to Approve the report.

The way to fix this problem is to perform a Data Reset on the Level Run, Level Team/Tools and Benchmark Elevations tabs once COET has configured the PBM history in the database. This will clear all information on these tabs and refresh them, using the correct PBM.

If the wrong PBM is displayed, contact COET to confirm that the PBM should change and that it has been properly updated in the database; then perform the Data Reset as described.

![](_page_23_Picture_67.jpeg)

#### <span id="page-23-0"></span>**7.3.2. Level Team/Tools**

The Level Team/Tools tab is used to input all of the information describing who performed the leveling and what equipment was used. If a specific serial number is not available in the drop down list, use the NOSERIAL# option and mention the missing serial numbers in the Level Run comments box.

### <span id="page-24-0"></span>**7.3.3. Benchmark Elevations**

![](_page_24_Picture_117.jpeg)

The Benchmark Elevations tab is populated with the designation, condition, previous elevation and location of all active benchmarks in the station's benchmark network. This includes marks that are in good condition, as well as any marks that have been marked Searched For, Not Found. Upon entering the newly surveyed elevation of each mark, the difference between the new and previous elevation is calculated and displayed for informational purposes.

# <span id="page-24-1"></span>**8. Specific Nuances**

# <span id="page-24-2"></span>**8.1. Shaft Angle Encoders in the Great Lakes**

The primary retained ZETG is the Accepted Datum Offset that is stored in both the DCP and Database. If a station has a hydraulic corrector, it is also factored into the Accepted Datum Offset.

# <span id="page-24-3"></span>**8.2. Meteorological Sensor Heights**

Sensor heights of each meteorological sensor installed shall be measured according to the reference point indicated in each sensor's data window. Some sensors are measured above the Met SRM, while others are above Station Datum. If no sensor height has been recorded, a dummy value of "999.999" shall be used to populate the required sensor height field.

# <span id="page-24-4"></span>**8.3. Air Gap Offsets**

The Low Steel Offset and Laser Sensor Offset should be included in the comments field:

- Distance to low steel from the microwave sensor face (from air gap worksheet)
- Laser sensor distance above or below the microwave sensor (from air gap worksheet)

# <span id="page-24-5"></span>**9. Verification and Approval Process**

All information entered via eSite is stored in temporary database tables and is not applied to the production database until the information is reviewed and approved by COET personnel. The data in the eSite report is reviewed for completeness and adherence to the CO-OPS specifications for documenting station maintenance. The report verification process is as follows.

# <span id="page-25-0"></span>**9.1. Submit/Advance**

Once the initial report has been compiled by field personnel, the field crew chief should Submit the report for review by the appropriate Regional Coordinator/Task Manager. The eSite report can only be Submitted if all required fields are completed.

Once the report has been reviewed by an Advancer, it can be Advanced for a review and Approval by COET personnel. If any inaccuracies are noticed by the Advancer, the report can be rejected back to the In Progress status for further revision.

# <span id="page-25-1"></span>**9.2. Approve**

After the eSite report has been advanced, COET will review the report and either reject it or approve it. The eSite report has many quality assurance/control features built into the application. Users at each level have the ultimate responsibility for quality control. If the report is rejected, the person who advanced it will need to make the corrections required by the Approver and re-Advance the report.

The Approver will make sure comments provided by the user are consistent with the metadata that is entered in eSite. It is COET's primary goal to keep the metadata as accurate as possible. The comment/description fields should not be used to store a running history of the various components installed at the station; rather, they should be used to convey information relevant to the most recent site visit. The Approver should delete any extraneous information that is not relevant to the most recent site visit being described by the eSite report prior to approval.

The COET approver must also print the report to a PDF file for insertion into the station Site Report subdirectory and the 490 folder prior to approval.

# <span id="page-25-2"></span>**10. Post-Approval Verification**

After an eSite report is approved, the Approver should check the CORMS Control Panel, Diagtool and the various CO-OPS websites to ensure continuity of data being disseminated. If any sensors are undesignated, Approver must contact CORMS and investigate why the sensor(s) is undesignated.

The Approver must also verify that the metadata from the eSite report was properly written to the database using DPAS PowerBuilder. Specifically, the Approver will need to verify the following:

# <span id="page-25-3"></span>**10.1. Station Information**

### **10.1.1. Station Configuration**

- Time Meridian & Tzone Corrector
	- $\circ$  Eastern Time: 75 W & 5
	- o Central Time: 90 W & 6
	- $\circ$  Western Time: 120 W & 8
	- o Alaska: 135 W & 9
		- i. 150 W & 10 (Nikolski, AK; Atka, AK; and Adak, AK only)
- o Hawaii: 150 W & 10
- $\circ$  Wake / Kwajalein: 180 E & -12
- o Guam: 150 E & -10
- o Virgin Islands  $60W & 4$

#### <span id="page-26-0"></span>**10.1.2. Station Parameters**

- For all Paroscientific installations, check the monthly density values and local gravity
- For all Dual Orifice Paroscientific installations, also verity the separation between the two orifices.
- For Great Lakes stations, verify the Hydraulic Corrector.

# <span id="page-26-1"></span>**10.2. DCP Information**

#### **10.2.1. DCP Configuration**

- Date and Time Meridian All DCP's except DCP 0 should be set to "0", "WEST"
- SHEF ID and NWS ID# Copy from previously installed DCP record. If the station is newly installed, the Met Team will determine the new IDs and configure them properly.
- Project Type:
	- o C Control (For all NWLON Stations)
	- o H Hydro
	- o S Special (Non-Control /temporary installations)
	- o B Boundary (Very rare, See a Senior COET member if you think this should be used)
	- o G Global Sea Level (Very rare, See a Senior COET member if you think this should be used)

#### <span id="page-26-2"></span>**10.2.2. DCP Status**

- DCP 1 should have a Priority setting of "1"; all other DCPs should have a Priority of "2".
- Display Module should be set to Yes for all DCP 1's with an Xpert Display Module installed. The Xpert for DCP 2 does not typically have a display module.
- Tsunami/Storm Surge Module should be set to 'Y' for all NWLON stations.

#### <span id="page-26-3"></span>**10.2.3. DCP Access**

• Verify that phone numbers and the IP address are inserted in the DCP Access screen in DPAS PB. Make sure the Primary and non-primary DCP phone number is in the format: xxx-xxx-xxxx

#### <span id="page-26-4"></span>**10.2.4. Transmission Parameters**

• Verify the transmission parameters configured in the database match the most recent GOES Distribution list or the latest email providing the GOES ID to the lab/field party/contract field party. If an eSite report is approved for a station removal event, make sure to delete the DCP transmission record for that station in the DCP transmission screen.

o Stations that transmit data by IP Modem or Iridium are not configured by COET at this time.

### <span id="page-27-0"></span>**10.3. Sensor Information**

#### <span id="page-27-1"></span>**10.3.1. Sensor Status**

- Time Meridian: Always set to "0", "West"
- Other variables shall be set according to the following table, depending on the sensor type:

![](_page_27_Picture_346.jpeg)

#### <span id="page-27-2"></span>**10.3.2. Sensor Parameters**

The majority of the information found in the Sensor Parameters is not added through the eSite report application; however, it is the Approver's responsibility to ascertain that the values and dates of these parameters are correct.

Verify the Datum offset, Accepted Datum offset, Sensor offset, Accepted sensor offset, and Accepted Orifice offset for water level stations.

Met Height parameters are ingested via eSite, but the Approver should verify that they are correct.